# **IGCESH 2022 Submission Guidelines for Authors**

The submission and review of papers for IGCESH 2022 will be managed through an online conference paper management system called EasyChair. This system gives you, the author, the complete control over your submission. You can upload your abstract and check on the review status of your submission.

The Scientific Committee will review all abstracts and notify the results to authors. The authors of accepted abstracts will then be asked to submit a draft paper. Draft papers will be revised with the help of anonymous referees. The authors of accepted draft papers will be asked to submit a revised version. The result of the second revision will be notified after the conference, so that the final version of the paper will benefit from the discussions and opinions collected during the conference. This guide is intended to support authors during the submission process. It has five parts:

- 1) Setting up an account
- 2) Abstract submission
- 3) Draft paper submission
- 4) Revised paper submission
- 5) Final paper submission

While the procedure is quite simple and thus, we do not anticipate users running into trouble, we are happy to help if you encounter problems. In the event that you do need help, please contact the technical chair at: [igcesh2022@utm.my.](mailto:igcesh2022@utm.my)

The following are the submission guidelines for the authors. Kindly note that the figures in the right column of the table are for reference to the steps in the left column.

### **1. Setting up an account**

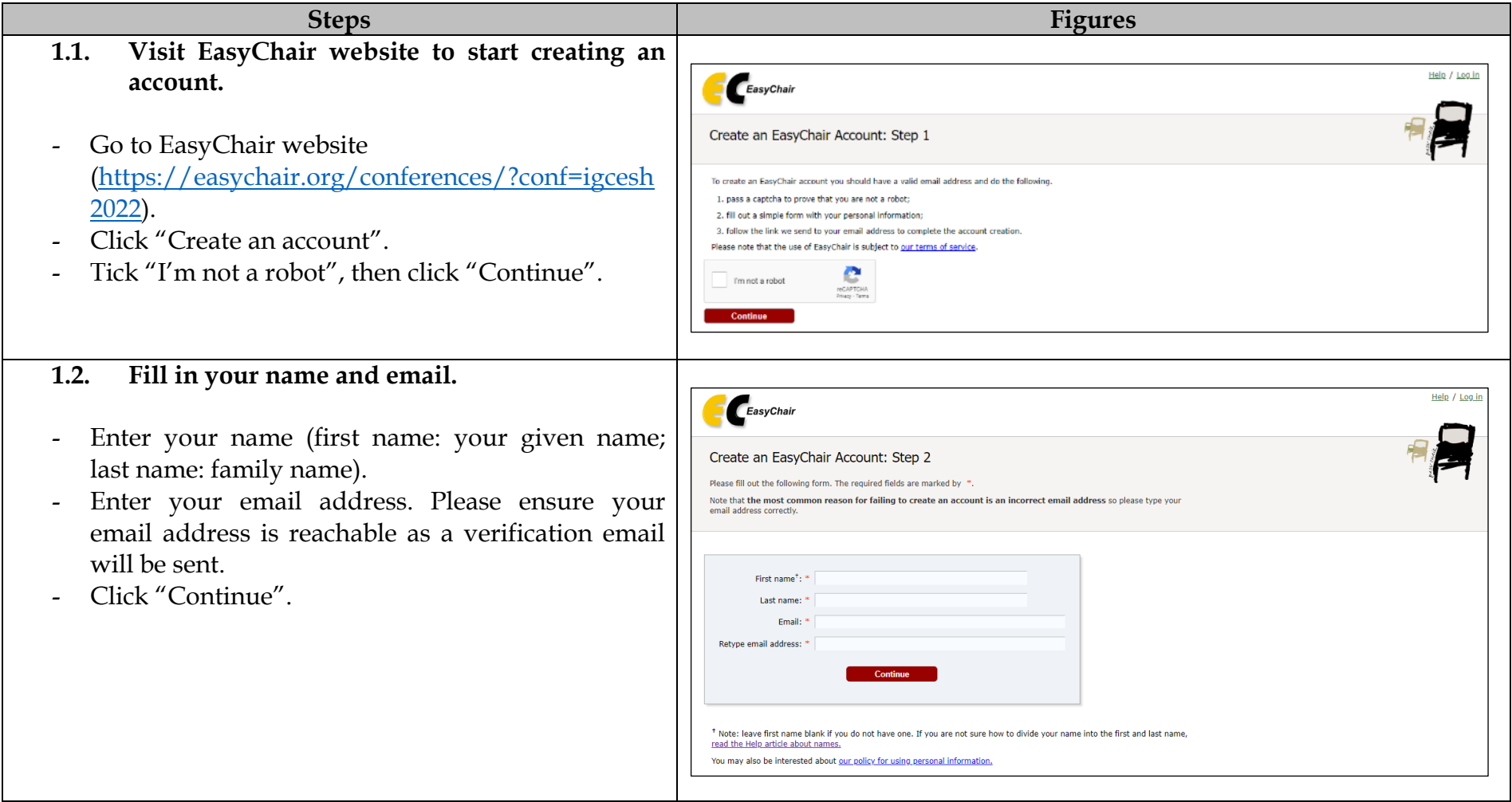

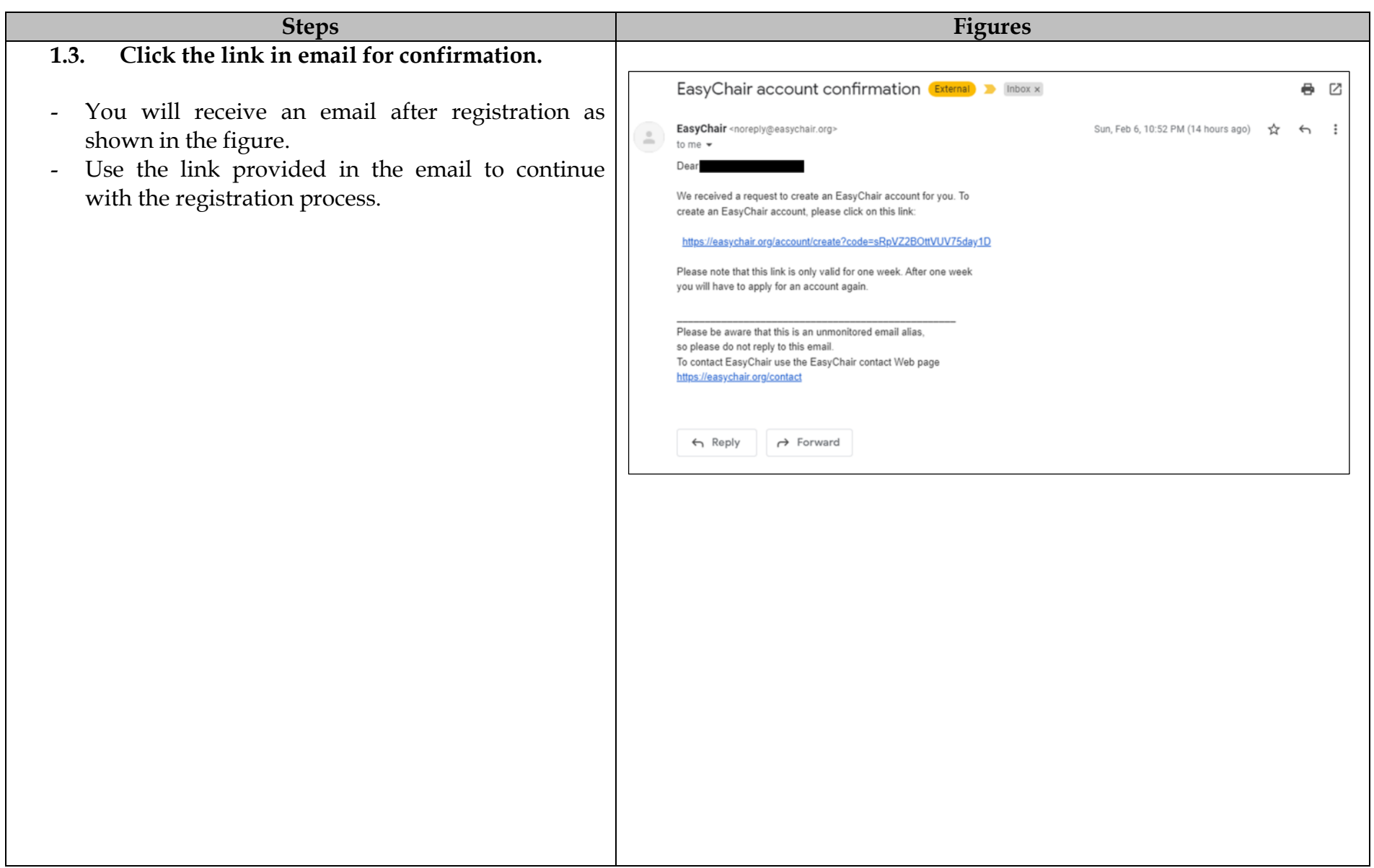

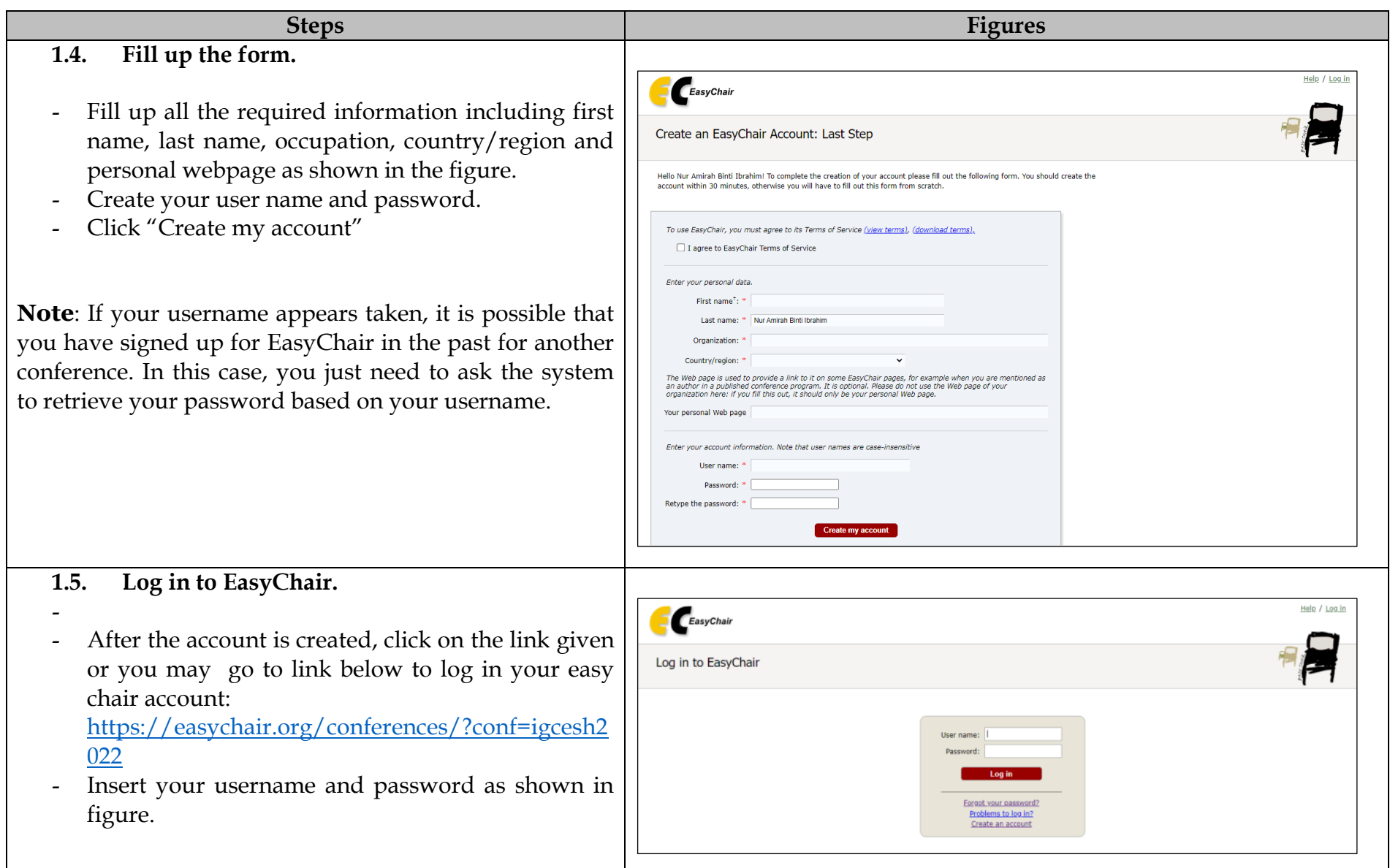

## **2. Abstract(s) Submission**

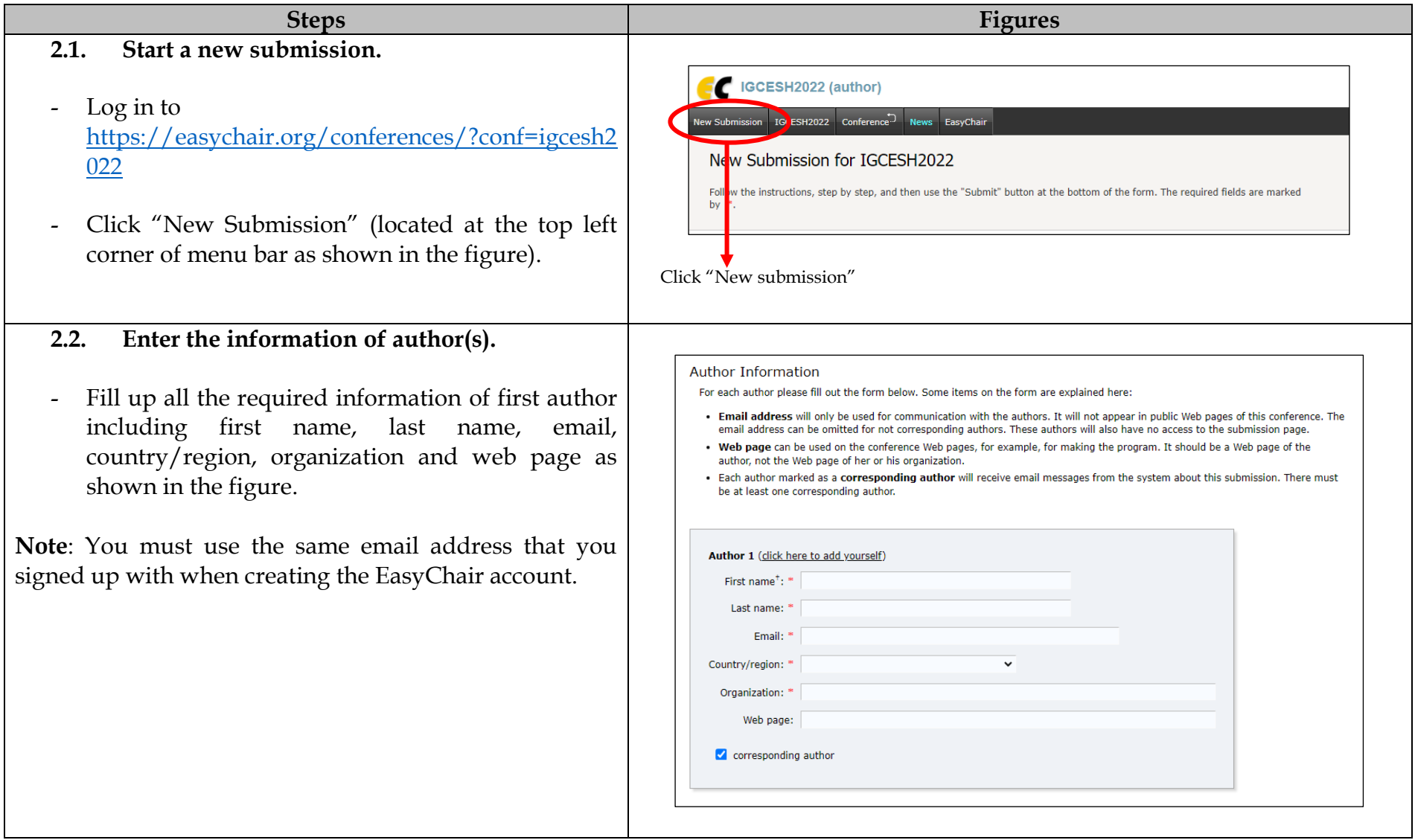

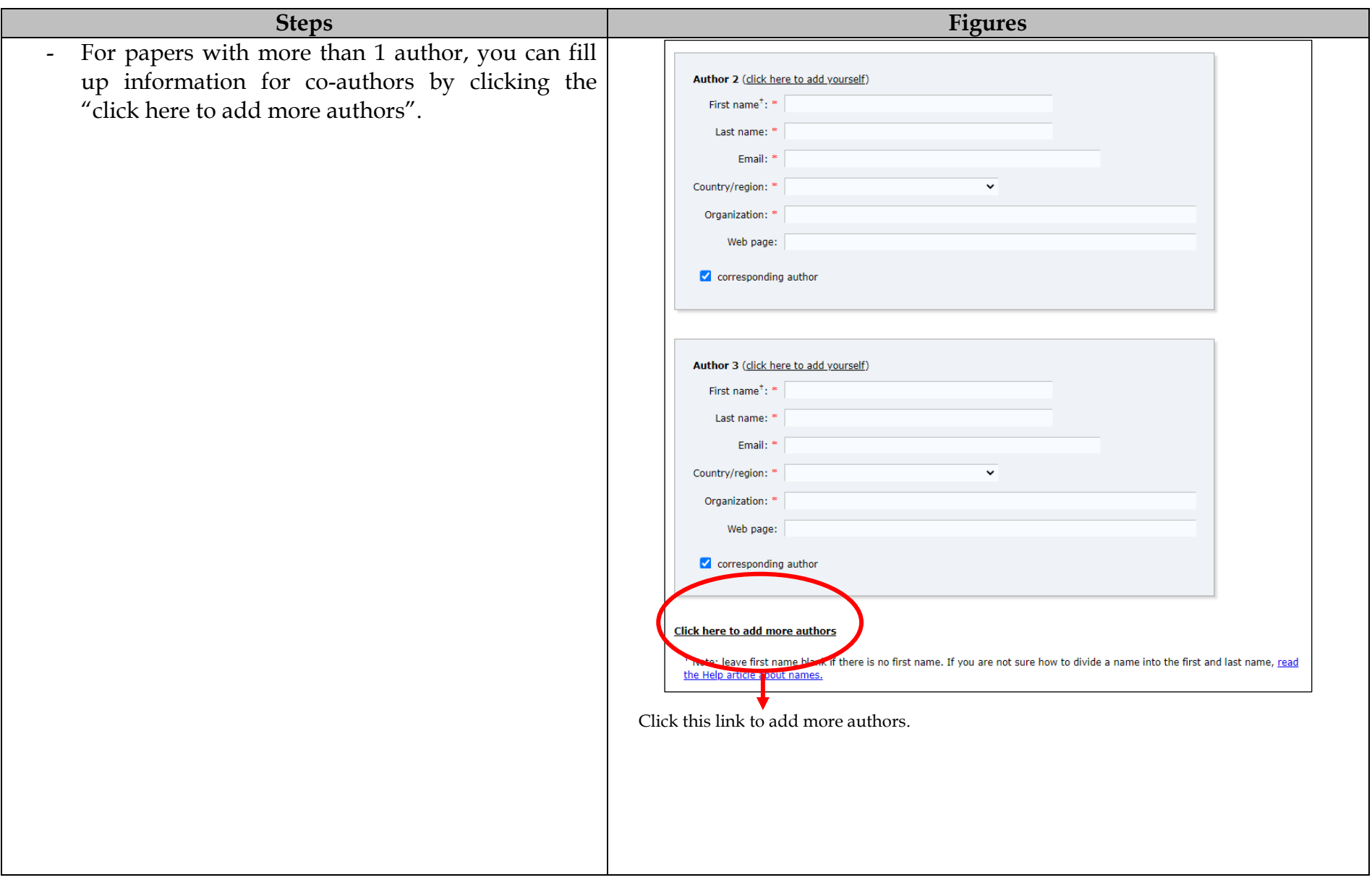

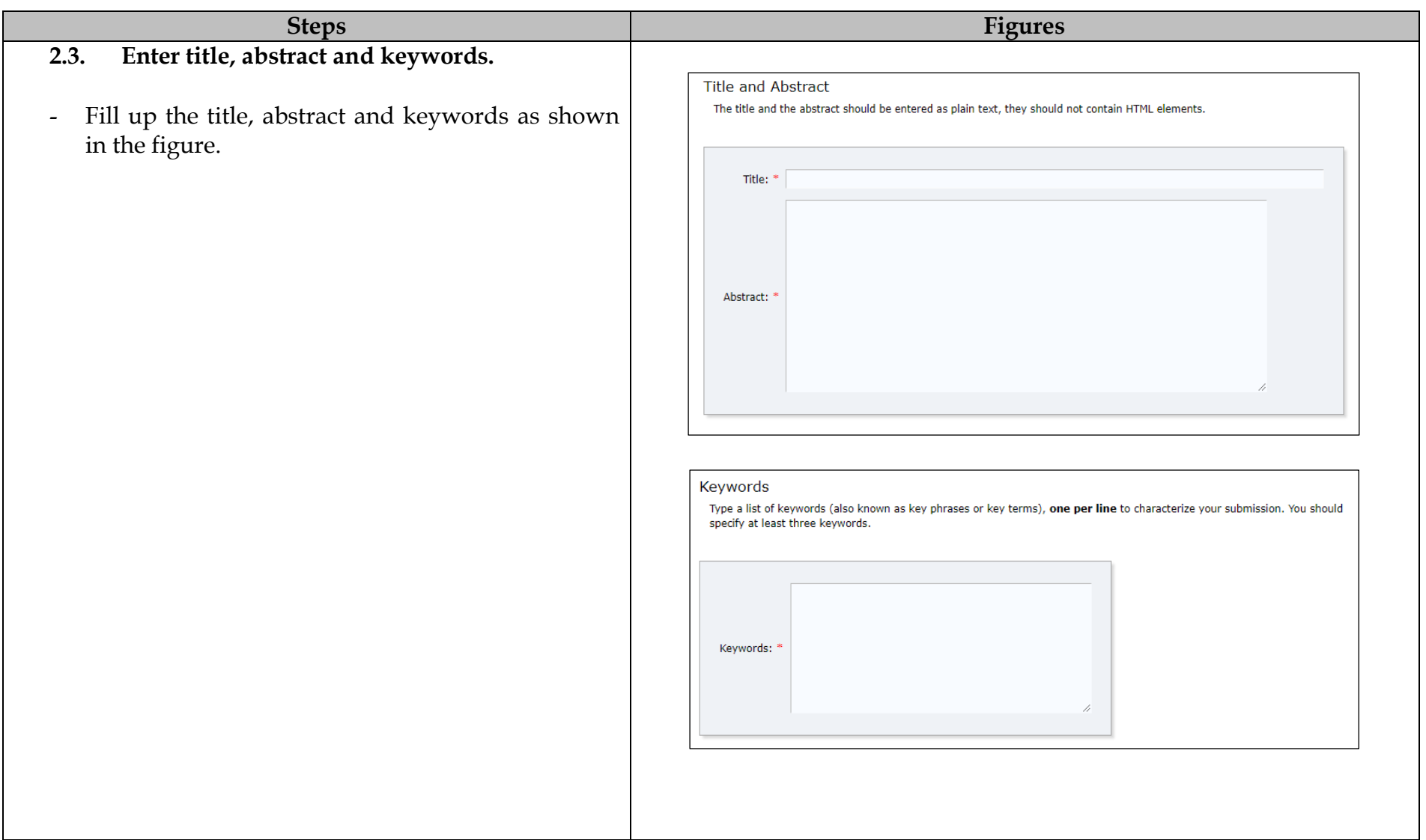

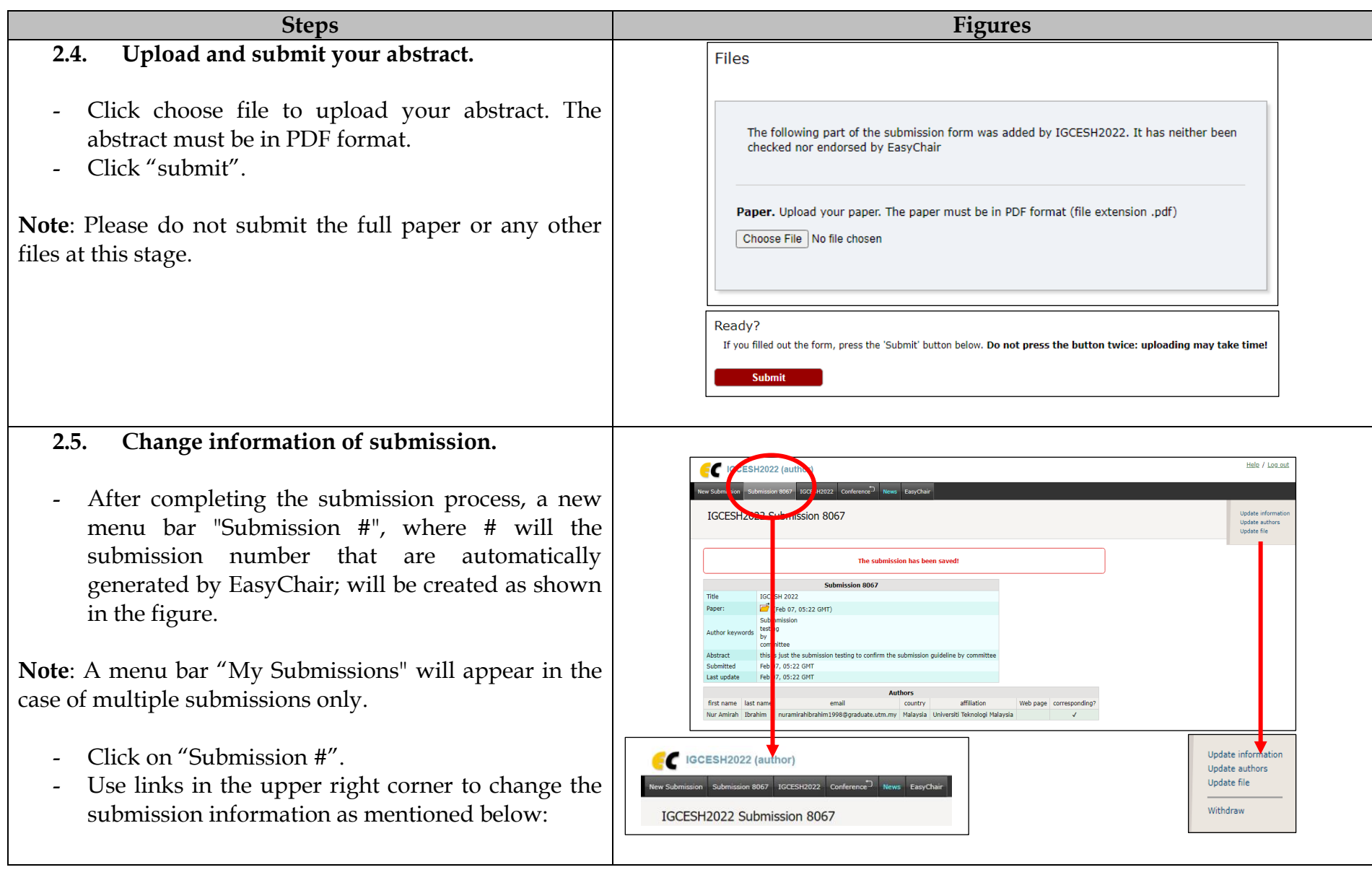

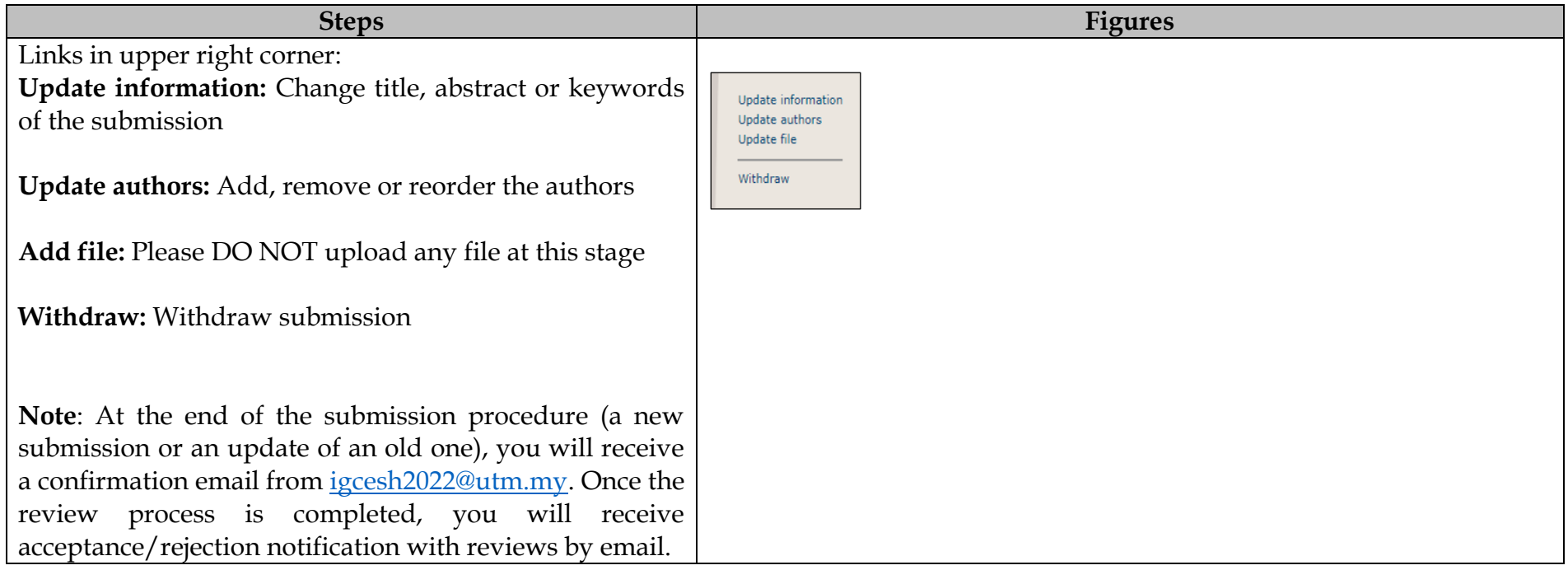

## **3. Draft paper submission**

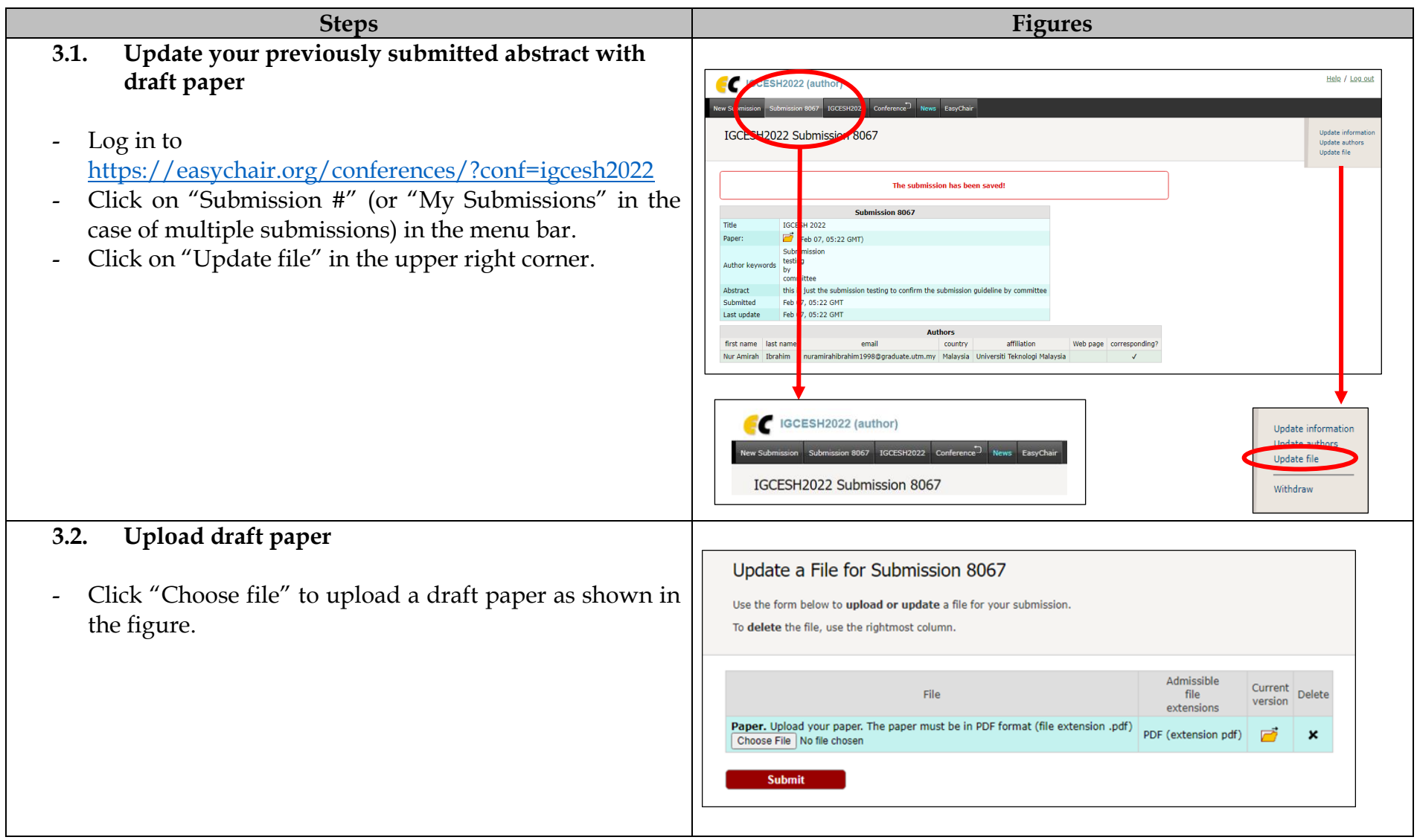

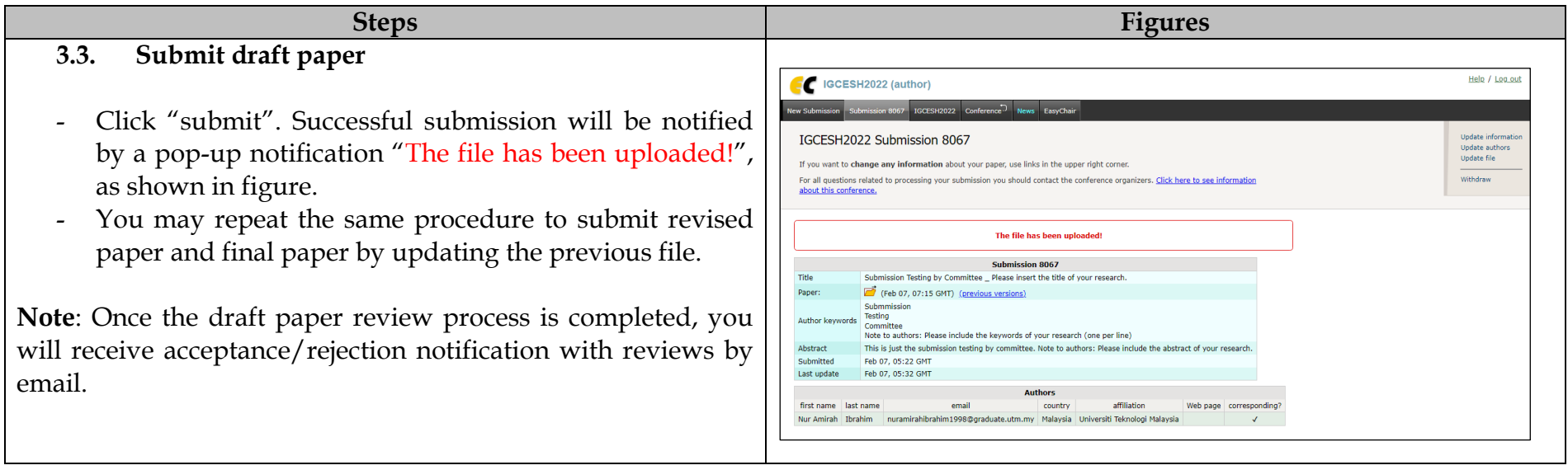

#### **4. Revised paper submission**

- If your draft paper was accepted, we request that you submit your revised paper electronically.
- To upload your revised paper, click on "Submission #"
- Select "Update file" from the right-hand menu of the Submission screen.
- Select and upload your revised paper.
- Click on "Submit" to submit your revised paper.

### **5. Final paper submission**

- After the final revision, we request you to submit your final paper electronically.
- To upload your final paper, click on "Submission #".
- Select "Update file" from the right-hand menu of the Submission screen.
- Select and upload your final paper.
- Click on "Submit" to submit your final paper**.**